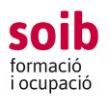

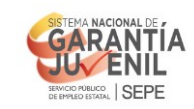

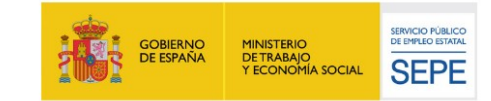

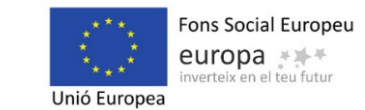

# **GUIA PER A LES ENTITATS D'US DE L'APLICACIÓ DE GESTIÓ SOIB-ACCFOR PER TRAMITAR LA SOL·LICITUD/PROJECTE DE SOIB-REACTIVA 2021**

# **CONVOCATÒRIA DE SUBVENCIONS SOIB REACTIVA 2021**

# **En aquesta convocatòria hem unificat la sol·licitud i el projecte en un únic document**

## **1. Introducció**

Aquesta convocatòria serà gestionada pels Serveis del SOIB:

- Servei de Gestió de Programes d'Ocupació 1 (SGPO1): tramitació administrativa i econòmica.
- Servei de Seguiment 1: seguiment tècnic dels projectes.
- Cap del Departament d'Orientació i Intermediació: seleccions treballadors.

Tal com s'estableix a la convocatòria, la tramitació de la sol·licitud de subvenció s'ha de formalitzar mitjançant l'aplicació web del SOIB-ACCFOR.

Aquesta guia és per explicar com s'ha de realitzar aquesta tramitació.

El SGPO 1 ha habilitat la següent bústia de correu electrònic per què ens faceu arribar les vostres peticions/dubtes per a la tramitació de la sol·licitud.

Ës important llegir aquest document abans d'emplenar la sol·licitud.

registre.xol@soib.caib.es

#### **2. Requeriments tècnics**

A l'aplicació ACCFOR s'accedeix via web i no requereix cap instal·lació específica a l'ordinador de l'entitat més que un navegador estàndard tipus Internet Explorer, Mozilla Firefox, Google Chrome, Microsoft Edge, Safari, etc., sempre que sigui compatible amb el certificat electrònic del DNI electrònic o qualsevol altre certificat electrònic reconegut com a vàlid pel Govern de les Illes Balears.

Les persones per a les quals l'entitat sol·licita l'accés a l'aplicació ACCFOR han de disposar de DNI electrònic o qualsevol altre certificat electrònic reconegut com a vàlid pel Govern de les Illes Balears.

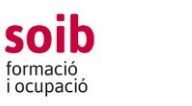

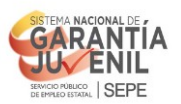

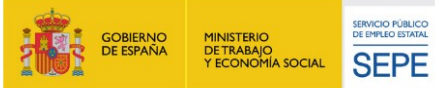

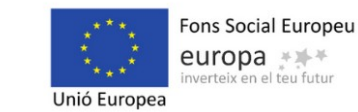

#### **3. Com demanar accés ?**

Les entitats que vulguin presentar sol·licitud a aquesta convocatòria l'han de tramitar obligatòriament mitjançant l'aplicació del SOIB-ACCFOR, per la qual cosa, prèviament han de tenir-hi accés.

Dins els primers deu dies naturals del termini per presentar les sol·licituds, les entitats que tenguin la intenció de presentar-la que no estiguin donades d'alta a l'aplicació ACCFOR, l'hauran de sol·licitar al SOIB i enviar un correu electrònic a la bústia registre.xol@soib.caib.es amb el concepte «Alta ACCFOR», en el qual s'ha d'indicar el nom jurídic de l'entitat, el NIF, el nom i el DNI del representant i el nom i el DNI del gestor de l'entitat, que serà, juntament amb el representant, la persona que podrà fer els tràmits de la sol·licitud dins l'aplicació ACCFOR.

En el cas de que una entitat desconegui si està donada d'alta a l'ACCFOR o vulgui canviar qualque dada de l'alta, pot enviar un correu electrònic a la mateixa bústia registre.xol@soib.caib.es, al·legant aquests fets.

En rebre aquest correu, el SGPO1 donarà d'alta a l'entitat o bé li indicarà que ja està donada d'alta, informant d'aquests fets mitjançant l'enviament d'un correu electrònic a la mateixa direcció electrònica que ha utilitzat l'entitat.

En cas que ja estigui donada d'alta, es sol·licitarà que l'entitat accedeixi a l'ACCFOR i verifiqui la veracitat i actualització de les dades de l'entitat (NIF, adreça, telèfon, correu electrònic, dades de la persona que ostenta la representació legal, etc) així com les dades de la persona autoritzada a accedir-hi.

Les entitats que no estiguin donades d'alta a l'ACCFOR hauran d'aportar en el correu electrònic en el qual es sol·licita l'alta les següents dades i documentació, mitjançant la bústia electrònica esmentada:

- Indicar nom, NIF, adreça, telèfon i direcció de correu electrònic, de l'entitat. Adjuntar NIF (format pdf).

- Indicar nom i llinatges i NIF de la persona que ostenta la representació legal de l'entitat. Adjuntar NIF (format pdf).

- Indicació de la persona per a la qual sol·liciten l'accés a l'aplicació (gestor de l'entitat). Aquesta persona farà els tràmits burocràtics a l'aplicació ACCFOR i per tant no cal que sigui un càrrec específic de l'entitat sinó la persona que l'entitat vol autoritzar per fer les gestions de la sol·licitud a ACCFOR. Com s'ha dit al punt 2, aquesta persona ha de disposar de DNI electrònic o qualsevol altre certificat electrònic reconegut com a vàlid pel Govern de les Illes Balears.

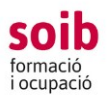

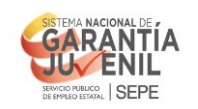

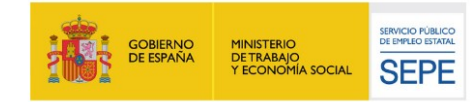

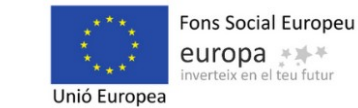

S'ha d'indicar nom i llinatges d'aquesta persona, telèfon i adreça electrònica de contacte i adjuntar NIF (format pdf).

- Per a les entitats locals: NIF de l'entitat local sol·licitant i un certificat de l'òrgan competent de l'entitat acreditatiu de la representació amb què actua la persona signant de la sol·licitud. - Per a les entitats dependents o vinculades: NIF de l'entitat sol·licitant i documentació acreditativa de la representació amb què actua la persona signant de la sol·licitud; els estatuts degudament inscrits en el registre corresponent, o documentació que acrediti el caràcter d'entitat dependent o vinculada.

## **4. Ja tenc accés a ACCFOR. Com puc accedir a l'aplicació i emplenar la sol·licitud?**

1. La/es persona/es de l'entitat a la qual se li hagi donat accés pot accedir a l'aplicació ACCFOR, per tramitar la sol·licitud, al següent enllaç:

## **<https://intranet.caib.es/accfor/principal.xhtml>**

o també trobareu l'accés directe a ACCFOR entrant a la pàgina web del SOIB, menú: Entitats.

2. Al menú inicial heu de triar l'opció Convocatòries/ Sol·licitud i seleccionau la convocatòria a la qual vos voleu presentar:

- convocatòria SOIB REACTIVA 2021

i l'opció «AFEGEIX» per iniciar una sol·licitud.

 3. A continuació se vos desplegarà el menú per tramitar la vostra sol·licitud. Per avançar pantalles heu de clicar a «següent». Per tornar enrere clicau «enrere». Si clicau a «tanca» l'aplicació assignarà un núm. de sol·licitud i guardarà la informació que hagueu introduït fins al moment, en estat de «esborrany». Aquesta sol·licitud la podeu recuperar en qualsevol moment i continuar amb la tramitació. Aquesta sol·licitud és un model que recull de manera automàtica les dades que l'entitat ha entrat així com la declaració responsable i el certificat als quals fan referència la convocatòria i s'ha de signar electrònicament per la persona representant legal de l'entitat.

4, L'aplicació ACCFOR guarda tots els esborranys que hagueu iniciat, per tant vos podeu trobar més d'un esborrany. Quan vulgueu finalitzar el procès de tramitació de sol·licitud, heu de triar l'esborrany que considereu definitiu.

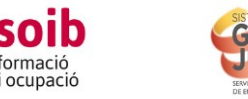

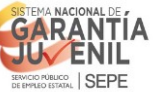

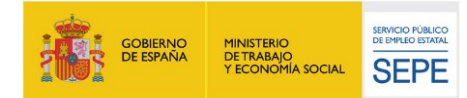

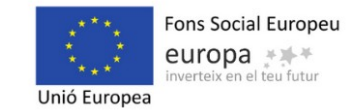

#### **5. Com emplenar les pestanyes de la sol·licitud/projecte?**

#### **Pestanya CONVOCATÒRIA**

Si alguna de les dades que es complimenten per defecte de la primera pestanya CONVOCÀTORIA no és correcte haureu d'informar d'aquest fet a la bústia **[registre.xol@soib.caib.es](mailto:registre.xol@soib.caib.es)** indicant les dades correctes i adjuntant documentació acreditativa, si escau.

A «Contacte a efectes de gestió de l'expedient », ens heu d'indicar aquella persona de l'entitat amb la que el SOIB pot contactar per temes que puguin sorgir vinculats amb la **gestió de l'expedient** i el seu telèfon.

A «Email a efectes dels avisos de notificacions i comunicacions », en aquests mail rebríeu qualsevol informació vinculada amb la gestió del vostre expedient, així com els avisos de notificacions oficials, o cumunicats genèrics que el SOIB pugui anar realitzant en relació a SOIB-REACTIVA 2021.

Dins aquesta pestanya també trobareu un botó «Fons documental» on hi ha el/s model/s que heu d'adjuntar a la vostra sol·licitud dins la pestanya DOCUMENTACIÓ, si s'escau:

A) Declaració Responsable d'ajudes subjectes al règim de *minimis* (l'han d'emplenar les entitats públiques que exerceixen una activitat econòmica i conté totes les subvencions subjectes al règim de mínimis que hagi rebut durant l'exercici fiscal en el qual es concedeix l'ajut i els dos exercicis fiscals anteriors, d'acord amb el Reglament CE núm. 1407/2013, de la Comissió, de 18 de desembre). Aquesta declaració responsable l'ha de signar electrònicament el representant de l'entitat i una vegada signada s'ha de pujar a l'ACCFOR.

B) Declaració responsable de la veracitat de les dades bancàries aportades (model D-52): en el cas de que l'entitat no sigui perceptora econòmica de la Comunitat Autònoma o que el compte bancari en el qual es vol cobrar la subvenció no estigui donat d'alta en el sistema econòmicfinancer de la CAIB. Aquesta declaració responsable l'ha de signar electrònicament el representant de l'entitat i una vegada signada s'ha de pujar a l'ACCFOR.

## **Pestanya DECLARACIÓ RESPONSABLE**

En aquesta pestanya heu de contestar cada qüestió plantejada i indicar el compte bancari al que voleu vincular el pagaments de la subvenció.

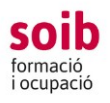

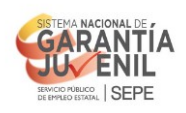

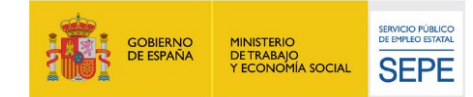

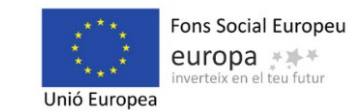

#### **Pestanya DOCUMENTACIÓ**

Aquí es penjarà si escau els documents A i B del punt anterior. Si s'escau, vos heu de descarregar aquests models al vostre ordinador per poder emplenar-los i signar-los electrònicament per la persona representant legal de l'entitat sol·licitant.

 D'acord amb l'article 28.2 de la Llei 39/2015, d'1 d'octubre, les entitats sol·licitants també hau ran de pujar a l'ACCFOR la documentació acreditativa vigent d'estar al corrent de les obligacions tributàries amb l'Administració General de l'Estat i/o de la Seguretat Social, i/o el NIF del representant legal, en el cas de que l'entitat sol·licitant no hagi autoritzat al SOIB a ob tenir aquesta informació.

D'acord amb l'article 28.3 de la Llei 39/2015, d'1 d'octubre, els sol·licitants tenen dret a no aportar la documentació que ja hagi estat aportada anteriorment a qualsevol administració, sempre que identifiquin el moment de presentació i l'òrgan davant el qual la varen presentar. En el cas excepcional que el SOIB no poguès aconseguir electrònicament la documentació, podrà sol·licitar novament a l'interessat la seva aportació.

Quan ja tingueu tots els documents degudament emplenats i firmats electrònicament per la persona representant legal de l'entitat s'han de pujar a l'ACCFOR.

#### **Pestanya LLOCS DE FEINA**

En aquesta pestanya indicareu el les característiques dels llocs de feina a subvencionar, un a un. Els podeu anar introduint a partir del botó «Afegeix».

- A núm. del lloc de feina: Els llocs de feina aniran enumerats per defecte per a cada una de les línies. No s' hi ha d'indicar res ja que de manera automàtica l'aplicació ACCFOR els enumerarà. Aquest número el tendrà assignat aquest lloc de feina durant la posterior execució del projecte.

**-** A *línia*: Trobareu un desplegable, i heu d'indicar en quina línia s'emmarcarà el lloc de feina (1, 2 o 3), en funció del col·lectiu a contractar.55

- A *grup professional*: apareixerà un desplegable on haureu de triar el grup. A continuació feim un recull dels grups.

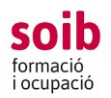

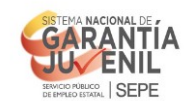

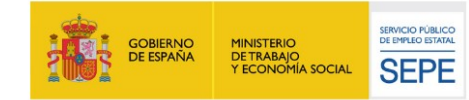

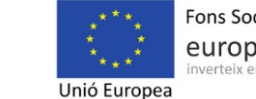

Les equivalències dels grups professionals amb els requisits formatius per als llocs de feina del projecte són les següents:

a) Grup professional M3: Títol classificat en el Nivell 3 del Marc Espanyol de Qualificacions per a l' Educació Superior o equivalents (Graus, llicenciatures i màster)

b) Grup professional M2: Títol classificat en el Nivell 2 del Marc Espanyol de Qualificacions per a l' Educació Superior o equivalents(graus i diplomatures)

c) Grup professional M1: Títol classificat en el Nivell 1 del Marc Espanyol de Qualificacions per a l' Educació Superior o equivalents (FP de grau Superior i certificats de professionalitat de nivell 3)

d) Grup professional E2: Títol de Batxiller o Tècnic o equivalents (Batxillerat, FP de grau mig i certificats de professionalitat de nivell2)

e) Grup professional E1: Títol de Graduat en Educació Secundària Obligatòria o Títol Professional Bàsic o equivalents (ESO, EGB, FP Bàsica i certificats de professionalitat de nivell 2)

f) Grup professional E0: Sense titulació prevista en el sistema educatiu (una o més unitats de competència de certificats de professionalitat del nivell 1)

- A *mòdul econòmic* grup professional: s'emplenarà automàticament segons el grup professional marcat.

- A perfil professional: Hi indicareu les característiques o trets professionals que preveis per a aquest lloc de feina p.e.un/a geòleg/a, un/a auxiliar administratiu/va, administratiu/va, ordenança, bidell/a, peó/ona, oficial, etc.

- A *descripció de les actuacions*: Hi indicareu una descripció clara de les tasques/ actuacions en **general** que preveis que es duran a terme per aquest lloc de feina detallat en el projecte.

- A *ubicació*: heu d'indicar on s'ubicaran normalment cada persona treballadora. En cas de desenvolupar un treball itinerant indicar una enumeració genèrica dels llocs on realitzaran les tasques previstes.

- A *import*: apareixerà per defecte per a cada lloc de feina (import diari del mòdul segons grup professional per 181 dies). És la quantitat a subvencionar per a cada lloc de feina.

#### IMPORTANT:

Els llocs de feina de la línia 1 poden ser dels grups professionals E2, E1 i E0 o equivalents, els de la línia 2 i 3 poden de ser dels grups professionals M3,

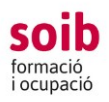

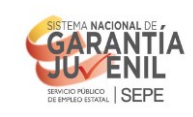

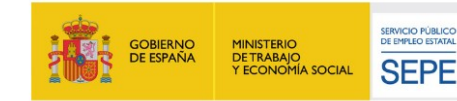

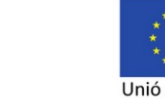

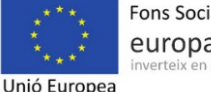

Fons Social Europeu europa \*\*\* al teu futur

# M2,M1,E2, E1 i E0

En els projectes que es prevegi contractar 9 persones o més (entre totes les línies), una es pot contractar per dur a terme funcions de suport i gestió administrativa del projecte, així com també altres funcions que li puguin correspondre en el marc del projecte. D'aquesta manera, a l'apartat *descripció de les actuacions* del formulari, heu d'identificar aquesta persona treballadora amb el **codi SGAP**

 Les entitats interessades a participar-hi han de presentar un projecte que ha d'incloure obligatòriament les tres línies, **excepte** que al mateix territori presentin un projecte més d'una entitat, i en aquest supòsit s'ha d'assegurar que entre tots els projectes es dona cobertura al territori a les tres línies, per no desatendre cap dels col·lectius

## **Pestanya FINALITZA TRÀMIT**

Heu d'anar avançant en la tramitació amb el botó «següent». i finalment heu d'arribar a «Finalitza el tràmit». En aquest punt, ACCFOR genera el document de sol·licitud estandard en format pdf que garanteix la integritat dels documents que hi heu adjuntat. Ja no permet fer cap canvi i trasllada la vostra sol·licitud a l'estat de «pendent de registre». Ja vos podeu descarregar aquesta documentació i revisar-la, i si és correcte, el representant legal de l'entitat l'ha de signar electrònicament i s'ha de presentar pel Registre Electrònic Comú, dins el termini fixat a la convocatòria de 15 dies naturals des del dia següent a la publicació de la Resolució de la convocatòria en el BOIB. Si vos heu equivocat o voleu fer canvis, haureu d'iniciar un nou procés de sol·licitud i fer tota la tramitació novament, ja que aquesta no es pot modificar.

# **Fins que no es completi el tràmit de registre electrònic de la sol·licitud, no es considerarà vàlidament presentada.**

**MOLT IMPORTANT:** En cas de presentar la sol·licitud de manera presencial,

l'Administració, d'acord amb el que estableix l'article 68.4 de la Llei 39/2015, requerirà les entitats perquè la presentin de la forma indicada anteriorment (Registre Electrònic Comú). A aquests efectes, es considerarà com a data de presentació de la sol·licitud la data en la qual s'hagi esmenat. És molt important tenir present aquesta disposició legal perquè, en cas de no complir-se, pot donar lloc a presentacions fora de termini, amb la conseqüent denegació de la subvenció.

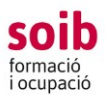

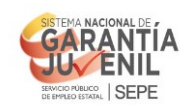

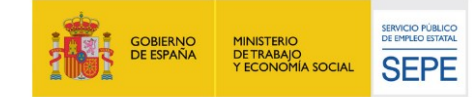

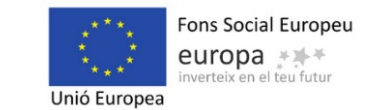

### **6. Adreces de contacte**

Per a qualsevol dubte de tipus administratiu i/o econòmic, així com per tramitar la sol·licitud, contactau amb

**- Servei de Gestió de Programes d'Ocupació 1:** 

registre.xol@soib.caib.es